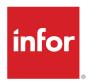

# Landmark Widgets for Homepages User Guide

Release 2023.x

#### **Copyright © 2022 Infor**

### **Important Notices**

The material contained in this publication (including any supplementary information) constitutes and contains confidential and proprietary information of Infor.

By gaining access to the attached, you acknowledge and agree that the material (including any modification, translation or adaptation of the material) and all copyright, trade secrets and all other right, title and interest therein, are the sole property of Infor and that you shall not gain right, title or interest in the material (including any modification, translation or adaptation of the material) by virtue of your review thereof other than the non-exclusive right to use the material solely in connection with and the furtherance of your license and use of software made available to your company from Infor pursuant to a separate agreement, the terms of which separate agreement shall govern your use of this material and all supplemental related materials ("Purpose").

In addition, by accessing the enclosed material, you acknowledge and agree that you are required to maintain such material in strict confidence and that your use of such material is limited to the Purpose described above. Although Infor has taken due care to ensure that the material included in this publication is accurate and complete, Infor cannot warrant that the information contained in this publication is complete, does not contain typographical or other errors, or will meet your specific requirements. As such, Infor does not assume and hereby disclaims all liability, consequential or otherwise, for any loss or damage to any person or entity which is caused by or relates to errors or omissions in this publication (including any supplementary information), whether such errors or omissions result from negligence, accident or any other cause.

Without limitation, U.S. export control laws and other applicable export and import laws govern your use of this material and you will neither export or re-export, directly or indirectly, this material nor any related materials or supplemental information in violation of such laws, or use such materials for any purpose prohibited by such laws.

### **Trademark Acknowledgements**

The word and design marks set forth herein are trademarks and/or registered trademarks of Infor and/or related affiliates and subsidiaries. All rights reserved. All other company, product, trade or service names referenced may be registered trademarks or trademarks of their respective owners.

**Publication Information** 

Release: Infor Landmark Technology 2023.x

Publication Date: December 29, 2022

Document code: lmrk\_2023.x\_lmrklpdug\_\_en-us

# Contents

| About this guide                                   | 4  |
|----------------------------------------------------|----|
|                                                    |    |
| Contacting Infor                                   | 4  |
| Chapter 1: Overview                                | 5  |
| About Landing Page Designer                        | 5  |
| Security                                           |    |
| About Landmark widgets                             |    |
| Chapter 2: Working with Landmark widgets           | 7  |
| Access the Landing Page Designer web application   | 7  |
| Widget types, notes, and recommendations           | 7  |
| Create a widget based on a delivered template      | 12 |
| Create a new widget                                | 12 |
| Add a Landmark widget to an Infor Ming.le Homepage | 13 |
| Create a widget for BI content                     | 14 |
| Define the URL for a BI widget                     | 15 |
|                                                    |    |

# About this guide

This guide provides an overview of the Landing Page Designer web application for Landmark web applications.

### **Intended audience**

The intended audience for this document is administrators who want to create Infor Ming.le™ Homepage widgets for Landmark applications..

#### **Related documents**

• For more information on Homepages and widgets, see the *Infor Ming.le Online Help*.

### **Contacting Infor**

If you have questions about Infor products, go to Infor Concierge at <a href="https://concierge.infor.com/">https://concierge.infor.com/</a> and create a support incident.

The latest documentation is available from docs.infor.com or from the Infor Support Portal. To access documentation on the Infor Support Portal, select **Search > Browse Documentation**. We recommend that you check this portal periodically for updated documentation.

If you have comments about Infor documentation, contact documentation@infor.com.

# **Chapter 1: Overview**

# About Landing Page Designer

You can create or customize widgets based on Landmark application objects using Landing Page Designer. You can then add the widgets to Infor Ming.le Homepages.

Infor applications will deliver pre-defined widgets you can use as-is or copy to use as a basis for customized widgets.

# Security

Required security setup:

- An administrator role is needed to create and maintain Landmark widgets. Assign the LandingPageAllAccess\_ST security class to the related role(s).
- For end users to view Landmark widgets, the actors need a role that has the LandingPageUserAccess\_ST security class. The actors must also have access to the web application related to the Landmark widget.

# **About Landmark widgets**

A widget is a small, single-purpose application that provides quick, at-a-glance information or quick access to simple interactive functions. Widgets are simpler and faster to access than full applications that may provide more functionality.

Some Landmark widgets are delivered with your Landmark application and available in the Widget Catalog and the Page Catalog in Infor Ming.le Homepages. You can also configure and share widgets and pages with users through the Widget Catalog and the Page Catalog.

On Infor Ming.le Homepages:

- Landmark widgets are read-only. On lists, filtering or search may be available.
- Click View More to launch the list or form in the application and work with it.
- On Landmark widgets based on lists and image lists, **View More** always displays.

• On Landmark widgets based on forms, **View More** displays only if the Option Widget Title Navigation section is defined on Landmark Widget definition.

All Landmark widgets exist in the Landing Page Designer widget list.

Widgets are defined for an application data area. Infor-defined widgets are available in the widget list and delivered templates include defined widgets.

Administrators can create new Landmark widgets in the Landing Page Designer web application or copy delivered widgets to customize.

End users cannot create Landmark widgets.

# Chapter 2: Working with Landmark widgets

# Access the Landing Page Designer web application

Make sure you have access to the Landing Page Designer web application. Your user should have the LandingPageAllAccess\_ST security class assigned.

There are multiple ways to access the Landing Page Designer application:

- 1 In the application switcher in the menu, click Landing Page Designer.
- 2 In Administration Console, click **Other > Application & System Links**. Click <u>Landing Page Designer</u> in the Web UI list.
- **3** Open a web browser and go to: https://landmarkserver/dataarea/LandingPageWebapp/page/Landing PageWebappPage.

# Widget types, notes, and recommendations

- Banner on page 7
- Chart on page 8
- List on page 8
- Form on page 9
- Image List on page 9
- Status Counter on page 10
- Process Link on page 10
- Multiple Link on page 11
- External Frame on page 11
- Rich Text on page 12

### **Banner**

Add up to five images with text. When there is more than one image, the banner is an animated image slider. The text (banner) you add overlays the image in the background.

The text you add overlays the image in the background.

Recommended width is 3 columns or larger and height is 2X.

Recommended banner image size is 1400 x 300 pixels with a Image Alignment value of Fit.

Choose the image from the User Image Library.

Additional fields:

### **Image Alignment**

- **Fill**: Re-sizes the image to fill the widget without preserving the image aspect ratio.
- **Center**: The image is shown in the original size, centered in the widget.
- **Fit**: Re-sizes the image to fill the widget while preserving the image aspect ratio.

#### Chart

Add an existing chart from the application.

Recommended width is 2 column or larger and height is 2X.

**Note:** When a widget includes data from the applications such as in Chart use the Additional URL Parameter to prevent the widget from returning too much data.

Additional Fields:

**Business View** is the business class for the chart. You can find the business class information by using **Ctrl** + **Shift** + left-mouse-click on the screen with the chart you want in the application UI. You may want to copy and paste the business class name directly from the information pop up.

**Business List** is the list that is the basis of the chart.

Business Chart select the chart.

**Additional URL Parameter**: Optionally, filter out data using a relation. Add context session keys to provide additional parameters to help filter data. For example: relation=Employee(aa.Employee.HROrganization,aa.Employee.Employee).LRCSupervisorAppraisalStatusRel

You have the option to have the user navigate to a different widget when the user clicks this widget title. In **Navigation Widget**, select the widget you want the user to go to, and define how you want the link to open.

#### List

Add an existing list from the application.

The widget presents the default list. If you want to manipulate or change the list, you would still do that with Personalization or Configuration Console. Remember if you create a widget from a personalized list, only you will see the customized list. If you see something different from other users, it might be because of personalization. To see if it is, use **Ctrl + Shift +** left-mouse-click.

Recommended width is 2 column or larger and height is 2X.

**Note:** When a widget includes data from the applications such as in List, use the Additional URL Parameter to prevent the widget from returning too much data.

Additional fields:

**Business View** is the business class for the list. You can find the business class information by using **Ctrl** + **Shift** + left-mouse-click on the screen with the list you want in the application UI. You may want to copy and paste the business class name directly from the information pop up.

**Business List** is the list that is the basis of the widget.

**Additional URL Parameter**: Optionally, filter out data using a relation. Add context session keys to provide additional parameters to help filter data. For example: relation=Employee(aa.Employee.HROrganization,aa.Employee.Employee).LRCSupervisorAppraisalStatusRel

You have the option to have the user navigate to a different widget when the user clicks this widget title. In **Navigation Widget**, select the widget you want the user to go to, and define how you want the link to open.

#### **Form**

Add an existing form from the application.

Form widgets are limited.

For example, if you are logged into the HCM system, the HROrganization and Employee values are known values through the aa.Employee.HROrganization and aa.Employee.Employee values. So a widget defined on Employee will work. If you created a form widget on Employee Goal, it would require the actual keys to be entered in the Key Field Parameters. For example,

aa.Employee.HROrganization,aa.Employee.Employee,EMPGOAL

You may want to build a more compact form in Configuration Console and then create a widget from that. If you create two widgets, one for the full form and one for the compact, you can have the compact widget link to the full form using Navigation Widget.

Remember if you create a widget from a personalized form, only you will see the customized form. If you see something different from other users, it might be because of personalization. To see if it is, use **Ctrl** + **Shift** + left-mouse-click).

Recommended width is 2 column or larger and height is 2X.

Additional Fields:

**Business View** is the business class for the form. You can find the business class information by using **Ctrl** + **Shift** + left-mouse-click on the screen with the form you want in the application UI. You may want to copy and paste the business class name directly from the information pop up.

**Business Form** is the form that is the basis of the widget.

You have the option to have the user navigate to a different widget when the user clicks this widget title. In **Navigation Widget**, select the widget you want the user to go to, and define how you want the link to open.

### **Image List**

This is the same as a list type widget, except it displays an image for a record.

For example, if you wanted to put a My Staff widget on your landing page and want to see the Employees' pictures instead of just a list of employees.

**Note:** When a widget includes data from the applications such as in Image List, use the Additional URL Parameter to prevent the widget from returning too much data.

Additional fields:

**Business View** is the business class for the list. You can find the business class information by using **Ctrl** + **Shift** + left-mouse-click on the screen with the list you want in the application UI. You may want to copy and paste the business class name directly from the information pop up.

**Business List** is the list that is the basis of the widget.

**Additional URL Parameter**: Optionally, filter out data using a relation. Add context session keys to provide additional parameters to help filter data. For example: relation=Employee(aa.Employee.HROrganization,aa.Employee.Employee).LRCSupervisorAppraisalStatusRel

You have the option to have the user navigate to a different widget when the user clicks this widget title. In **Navigation Widget**, select the widget you want the user to go to, and define how you want the link to open.

#### **Status Counter**

Add a status counter from the application.

Additional fields:

**Business View** is the business class for the form. You can find the business class information by using **Ctrl** + **Shift** + left-mouse-click on the screen with the form you want in the application UI. You may want to copy and paste the business class name directly from the information pop up.

**Business Form** is the form that is the basis of the widget.

You have the option to have the user navigate to a different widget when the user clicks this widget title. In **Navigation Widget**, select the widget you want the user to go to, and define how you want the link to open.

#### **Process Link**

Add hyperlink to an existing internal application page.

To find an internal URL, locate the page you want in the application and **Ctrl** + **Shift** + left-mouse-click. Copy the information in the **URL** field.

Look at delivered widget templates for examples.

Recommended image size is 70 x 70 pixels.

Additional fields:

**Title** displays in the top band of the widget. The field is limited to 30 characters.

**URL** is an internal URL that references an existing menu navigation. The system will add the server name and data area to the beginning of the call, so you only need the last part of the URL. For example: To create a process link to go to My Profile, paste the URL and edit it so it displays as EmployeeSelfService/menu/LRCEm ployeeMenu.MyProfile. Use this structure because it honors all the restrict actions on the list.

When External Site is selected, the system will not prepend the server name and data area into the URL field. If you select External Site, the URL field should be a full URL.

**Long Description** specify where the link will take the user.

### **Multiple Link**

Add a group of related links, defined as a group widget.

Define the group widget on the separate group widget form. You can define up to 9 links.

For example, use this widget to consolidate multiple process links into one pane.

To find an internal URL, locate the page you want in the application and Ctrl + Shift + left-mouse-click. Copy the information in the URL field.

#### Additional fields:

**Landing Page Group Widget** is the list of links. Select an existing list of links or create a new group widget.

On the group widget page:

- **Landing Page Group Widget** specify an ID for the group widget record. This is the internal identifier of the record and will be all caps.
- **Description** specify the name for the widget. This is the name that displays to users in the widget library, make sure it is clear and concise.
- If you select **Use Images**, you must associate an image file with each of the links. Make sure your images are consistent sizes and uploaded.
- **Title** is the hyperlink. The field is limited to 30 characters.
- **URL** is an internal URL that references an existing menu navigation. The system will add the server name and data area to the beginning of the call, so you only need the last part of the URL. For example: To create a process link to go to My Profile, paste the URL and edit it so it displays as EmployeeSelfSer vice/menu/LRCEmployeeMenu.MyProfile. Use this structure because it honors all the restrict actions on the list.
- When External Site the system will not prepend the server name and data area into the URL field. If you select External Site, the URL field should be a full URL.
- If Image displays, it is required.

### **External Frame**

Embed an existing web page into the frame. Use to reference an external website. For example BI, or corporate web site. The entire web page will display in the frame. Consider width and height of the external site you're pointing to.

**Note:** Some content can be blocked by browsers if the URL protocol is different than the application URL protocol.

### Additional fields:

**Title** displays in the top band of the widget. The field is limited to 30 characters.

**URL** is the URL that will display within the widget. Use the full URL format. For example: http://www.infor.com. If a URL is longer than 512 characters, use a URL shortener.

You have the option to have the user navigate to a different widget when the user clicks this widget title. In **Navigation Widget**, select the widget you want the user to go to, and define how you want the link to open.

#### **Rich Text**

Add formatted text.

**Note:** Advanced formatting such as create hyperlinks or edit the text as HTML source is only available if Landing Page Designer runs in the Rich Client user interface.

Additional fields:

**Title** displays in the top band of the widget. The field is limited to 30 characters.

# Create a widget based on a delivered template

Widgets delivered by the applications are templates. You can use them as-is or create a copy and edit it.

- In the Landing Page Designer, click **Widgets**.
- On the **Template** tab, select the widget and select **Actions > Copy**.
- On the copy dialog, specify an ID for your widget record. This is the internal identifier of the record and will be all caps. Be sure to note the ID you entered.
- On the copy dialog, click **OK**. The system creates a copy of the widget.
- Locate your new widget in the All widgets list and open the record.
- specify this information:

### **Description**

Specify a name for the widget. This is the name that displays to users in the widget library, make sure it is clear and concise.

### Width

Select the default width of the widget: one, two, or three columns wide.

#### Height

Select the default height of the widget: 1x, 2x, 3x, or 4x. If you leave this value blank, the default value is

Edit the widget definition as needed. Depending on the widget type, the bottom half of the form displays different fields.

See Widget types, notes, and recommendations on page 7.

- Save the record. The new widget is added to the library and is available to use.
- Optionally, you can assign the widget to a landing page. Select **Action > Assign To Landing Page**. The widget is added to the Landing Page.

# Create a new widget

Administrators can add new widgets to the widget library.

- In the Landing Page Designer, click Widgets.
- 2 Select Actions > Create.
- **3** Specify this information:

#### Type

Select a type: Banner, Chart, List, Form, Image List, Status Counter, Process Link, External Frame, Or Rich Text.

### **Landing Page Widget**

Specify an ID for the widget record. This is the internal identifier of the record and will be all caps.

### **Description**

Specify a name for the widget. This is the name that displays to users in the widget library, make sure it is clear and concise.

#### Width

Select the default width of the widget: one, two, three, or four columns wide.

### Height

Select the default height of the widget: 1x, 2x, 3x, or 4x. If you leave this value blank, the default value is 1x.

4 Complete the widget definition. Depending on the widget type you select, the bottom half of the form displays different fields.

See Widget types, notes, and recommendations on page 7

- **5** Save the record. The new widget is added to the library and is available to use.
- 6 Optionally, you can assign the widget to a landing page. Click **Action > Assign To Landing Page**. The widget is added to the Landing Page.

# Add a Landmark widget to an Infor Ming.le Homepage

If your application does not already have a widget in the Homepages Widget Catalog, or if you have created your own Landmark widget, you can add the Landmark widget to a Homepage using the Web widget.

Before you add a Landmark widget to a Infor Ming.le Homepage, you have to determine the URL for the widget.

For example: https://xyz-tst.cloudsuite.infor.com/fsm/CashAdministrator/widget/CASHCODEBAL ANCES?mw=true&csk.LogicalId=lid://infor.fsm.fsm

| Variable                          | Get value from                                                                                                    |
|-----------------------------------|----------------------------------------------------------------------------------------------------|
| <landmarkserver></landmarkserver> | In Administration Console, select <b>Other &gt; Application &amp; System Links</b> . The page heading says "Welcome to < <i>dataarea</i> > on < <i>landmarkserver</i> >" for example, "Welcome to fsm on xyz-tst.cloudsuite.infor.com." |

| Variable                | Get value from                                                                                                    |
|-------------------------|----------------------------------------------------------------------------------------------------|
| <dataarea></dataarea>   | In Administration Console, select <b>Other &gt; Application &amp; System Links</b> . The page heading says "Welcome to <i><dataarea></dataarea></i> on <i><landmarkserver></landmarkserver></i> " for example, "Welcome to fsm on xyz-tst.cloudsuite.infor.com." |
| <webapp></webapp>       | The name of the Landmark web application the widget is for. This is the application name without any spaces for example, <b>cashAdministrator</b> .                                                                                                    |
| <widgetid></widgetid>   | In Landing Page Designer, select <b>Widgets</b> . Open the widget record. Copy the value in <b>Home Page Widget URL</b> , for example /widget/CASHCODEBAL-ANCES?mw=true&csk.LogicalId= <your here="" logicalid="">.</your>                                       |
| <logicalid></logicalid> | As an administrator for Infor Ming.le, select <b>User &gt; Admin Settings</b> . In Manage Applications, open your Landmark application record. Copy the value in <b>Logical ID</b> , for example lid://infor.fsm.fsm.                                            |

- 1 In the Homepages Widget Catalog, select **Utilities > Web**.
- 2 Click the add icon (+) Add Widget.
- 3 The widget is added to your page in the background. Click **Close** to close the Widget Catalog.
- 4 Click Configure Widget.
- **5** Specify this information:

#### Title

The default title is "Web." Click the lock icon and specify a title for the widget.

### URL

Paste in a URL for the Landmark widget in the URL field. For information about how to determine the URL for the widget, see the information above.

#### **Enable refresh**

A toggle to enable or disable the refresh action on the widget header.

#### **Launch URL**

Leave this field blank.

### **Header action**

If Enable refresh is on, this is a toggle that enables you to display either the Refresh or Launch URL icon on the widget header.

If Enable refresh is off, this is a toggle that enables you display the Launch URL icon or no icon on the widget header.

6 Click Save.

# Create a widget for BI content

To create a new BI widget to place on a homepage, the widget type should be

Process Link, which links to a page

External Frame, which embeds a web page in the widget frame

- 1 If you want to link to a BI page, such as a dashboard, create a Process Link widget.
- **2** Specify this information:

### **Name and Description**

Specify a name and description for the widget. This does not display on the landing page.

### Width and Height

These default settings can be overwritten when adding the widget to a page.

### **Title and Long Description**

Specify a title and long description for the widget on the landing page.

#### URL

See Define the URL for a BI widget on page 15.

### **Open Link In**

Select Same tab Or New tab.

#### **External Site**

This must be selected for the link to work.

#### Image

Displays as part of the widget.

**3** Optionally, if you want to display the BI content directly within the widget frame, create an External Frame widget.

#### **Name and Description**

Specify the name and description of the widget. This does not display on the landing page.

### **Width and Height**

These default settings can be overwritten when adding the widget to a page.

#### Title

Specify a title that displays as part of the widget on the landing page.

#### **URL**

See Define the URL for a BI widget on page 15.

# Define the URL for a BI widget

There are two standard types of URL for BI content: URL to a dashboard and URL to a report.

• URL to a dashboard includes all the features found in the dashboard and uses single sign on if authentication is IFS and users are setup in both BI and Landmark. A dashboard will need to be defined in BI Dashboard first. The URL in the landing page is masked for security reasons. The true URL is held in the configuration of the application.

Definition: DashboardURL/Repository-Project/api/dashboard?name=DashboardUniqueID.

For example: https://usspvwnaxodev.infor.com:8443/Dashboards/FSM\_11\_0\_1\_0016-BIFSM/api/dashboard?name=IFXI\_ContractManager\_ST.

To find the dashboard URL, open a dashboard in the BI Dashboard app, click the **Share** icon and select **Create Dashboard Link**. Link type is **Simple Link**. Copy the URL found in the Web Link box.

• URL to a report does not include any of the Dashboard features. Typically used for widgets that display within a landing page (External Frame).

**Definition**: DashboardURL/Repository-Project/api/widget?Connection=ContentConnectionUniqueID&query=ReportNameUniqueID.

For example: https://usspvwnaxodev.infor.com:8443/Dashboards/FSM\_11\_0\_1\_0016-BIFSM/api/widget?connection=CSF&query=IFXI\_ContractPurchasing\_Widget.

To find the ContentConnectionUniqueID, select **Dashboards > Settings > Content Connection**. Click the pencil (edit) on the far right. The **Unique Name** field displays in the Content Connection Editor.

To find the ReportNameUniqueID, open the report in **Dashboards**. Click the pencil (edit). Click properties. **Unique Name** displays in the **General** tab at the bottom or access Apps Studio Designer. Select the report from the list. Look in the properties window. If **properties** is not displayed in the Repository Explorer pane, select **F4**.